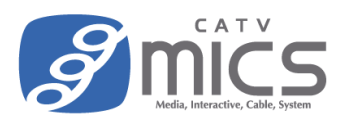

## はじめに

- 一般的なご家庭で利用されているパソコンであれば、基本的にはネットワーク設定の変更は必要ありませ ん。標準のネットワーク設定でご利用いただけます。 ※Wi-Fi で接続する場合は、ここで説明しているネットワーク設定とは別に Wi-Fi の接続設定が必要です。
- 「特定のパソコンだけインターネットに繋がらない」、「別の場所で使っていたパソコンが繋がらない」な どのトラブルが起きた場合にご参照ください。
- お客様のご利用環境(勤務先で利用されているパソコンやサーバなど)によっては、固有のネットワーク 設定がされている場合がございます。設定を変更する前にネットワーク管理者の方へご確認ください。

## Windows の場合

※OS のバージョンによって画面が異なる場合がございます。(本手順書は Windows11 を使用しています。)

- 1. パソコンのキーボードの「Windows キー」と「R」を同時に押します。 (画面の左下に"ファイル名を指定して実行"のウィンドウが開きます。)
- 2. "名前"に「control」と入力し「OK」をクリックします。("コントロールパネル"が開きます。)

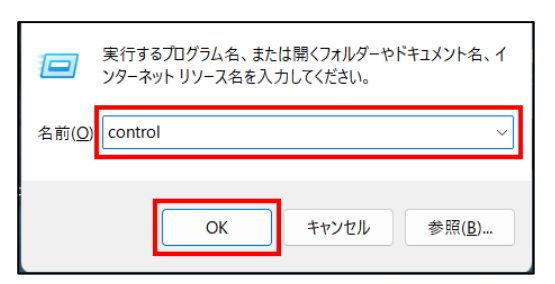

3. 画面右上の"表示方法"で「カテゴリ」を選択し、「ネットワークとインターネット」をクリックします。

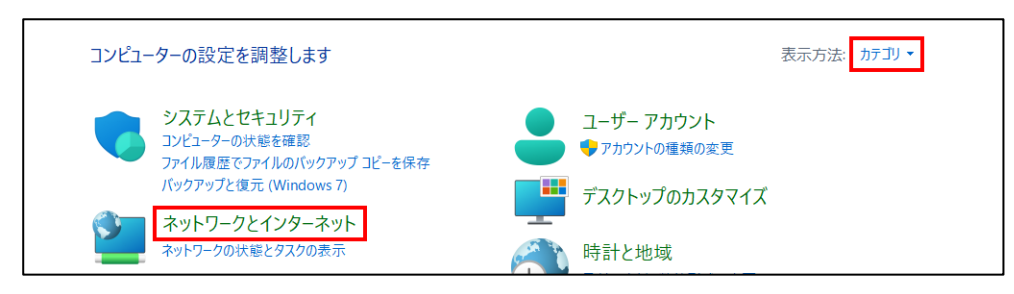

<次ページへ続きます。>

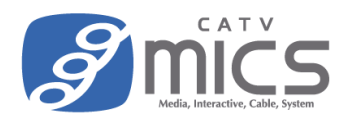

4. 「ネットワークと共有センター」をクリックします。

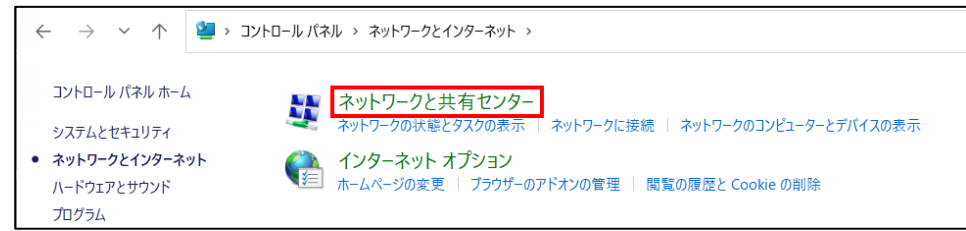

5. "接続"の右に表示されている接続中のネットワークをクリックします。

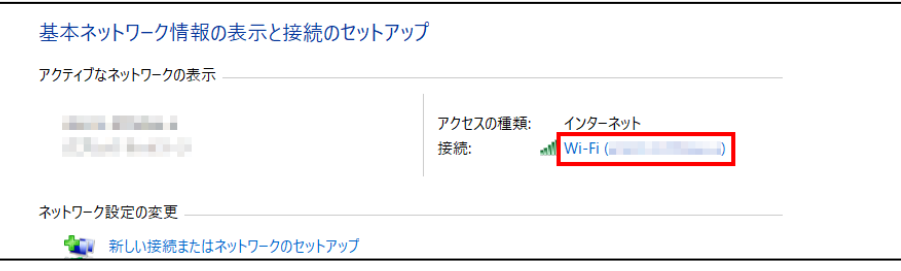

6. 「プロパティ」をクリックします。

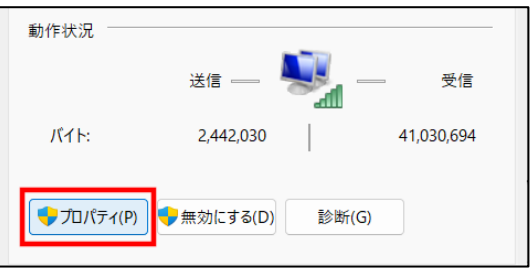

7. 「インターネット プロトコル バージョン 4(TCP/IPv4)」にチェックが入っていることを確認します。 (チェックされていなければチェックしてください。)

続けて「インターネットプロトコルバージョン4(TCP/IPv4)」をクリックした上で、「プロパティ」 をクリックします。

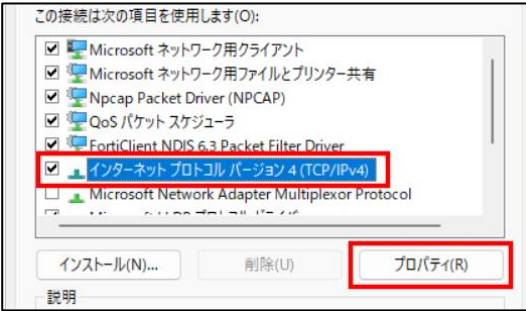

<次ページへ続きます。>

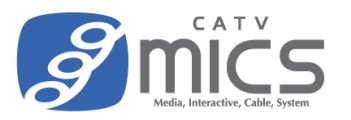

8. 「IP アドレスを自動的に取得する」、「DNS サーバーのアドレスを自動的に取得する」が選択されてい ることを確認の上、「OK」をクリックします。(選択されていない場合は選択してください。)

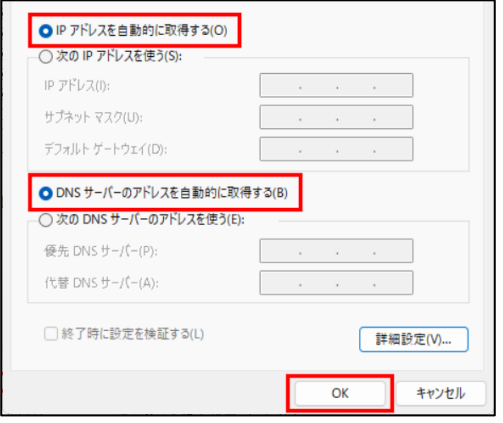

9. 「インターネット プロトコル バージョン 6(TCP/IPv6)」にチェックが入っていることを確認します。 (チェックされていなければチェックしてください。)

続けて「インターネットプロトコルバージョン6(TCP/IPv6)」をクリックした上で、「プロパティ」 をクリックします。

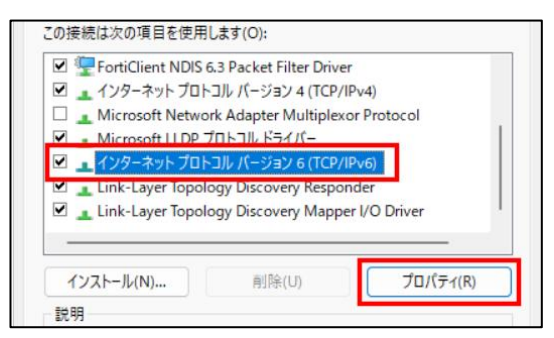

10. 「IPv6 アドレスを自動的に取得する」、「DNS サーバーのアドレスを自動的に取得する」が選択されて いることを確認の上、「OK」をクリックします。(選択されていない場合は選択してください。)

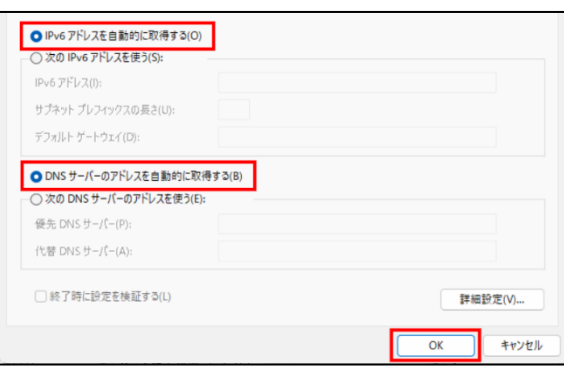

11. 元の画面が表示されるため「OK」をクリックし、画面を閉じて設定完了です。

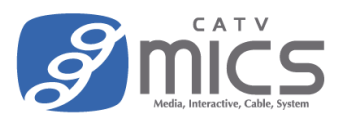

## macOS の場合

※OS のバージョンによって画面が異なる場合がございます。(本手順書は macOS Ventura を使用しています。)

1. 画面左上のアップルメニューをクリックし、メニューから「システム設定」をクリックします。 (設定画面が開きます。)

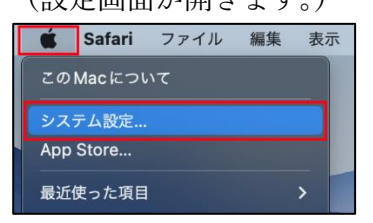

2. 左側メニューから「ネットワーク」をクリックし、右側に表示された「Wi-Fi」をクリックします。

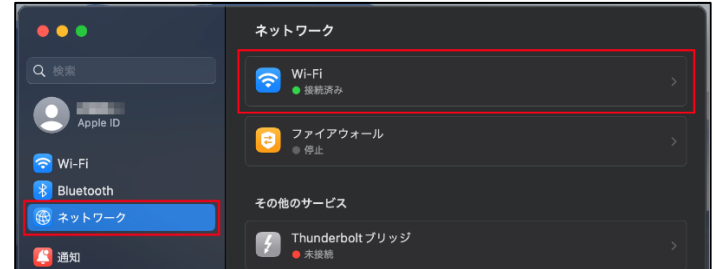

3. 接続中のネットワークの右に表示されている「詳細」をクリックします。

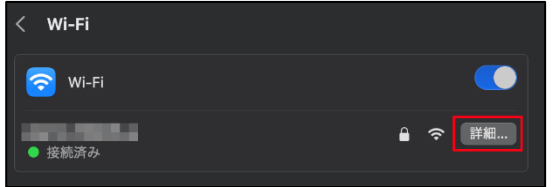

4. 左側メニューから「TCP/IP」をクリックし、右側の表示より"IPv4 の構成"が「DHCP サーバを使用」、 "IPv6 を構成"が「自動」になっていることを確認します。(選択されていない場合は選択してください。)

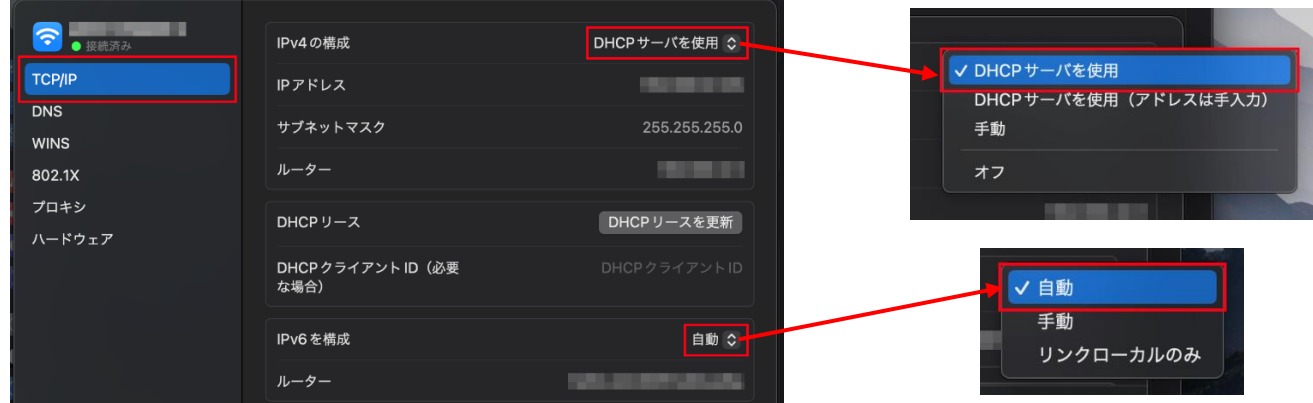

<次ページへ続きます。>

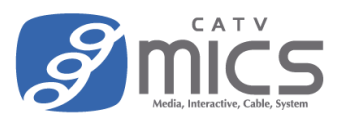

5. 左側メニューから「DNS」をクリックし、右側の表示に"DNS サーバ"に情報が記載されていることを 確認します。

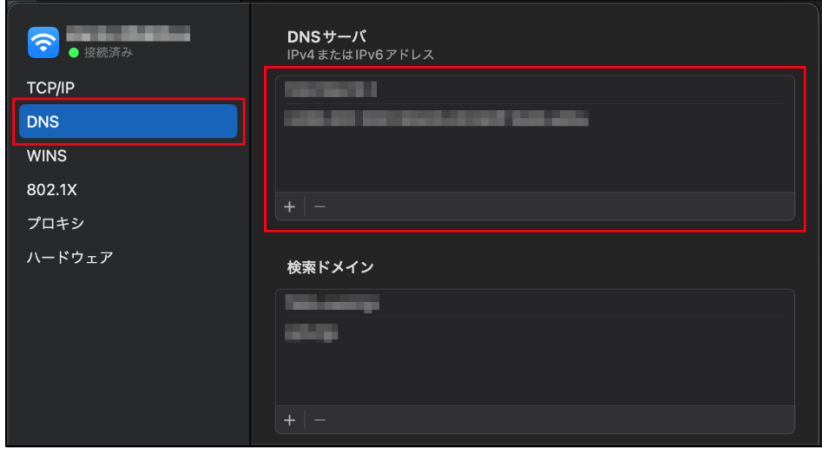

※自動取得した DNS 情報に変更するためには、既存の DNS サーバをクリックし「-」ボタンをクリッ クします。(既に自動取得した DNS になっている場合は「-」をクリックしても変化しません。)

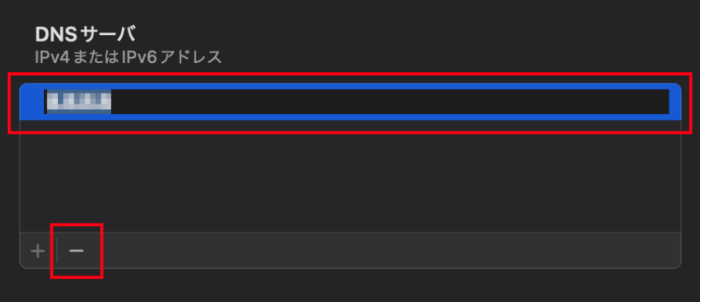

6. 「OK」をクリックし、画面を閉じて設定完了です。

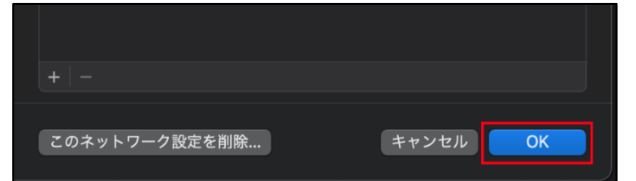